RUB

Führen Sie die Maus auf die Installationsdatei, betätigen Sie die rechte Maustaste und klicken Sie auf die Schaltfläche "Installieren".

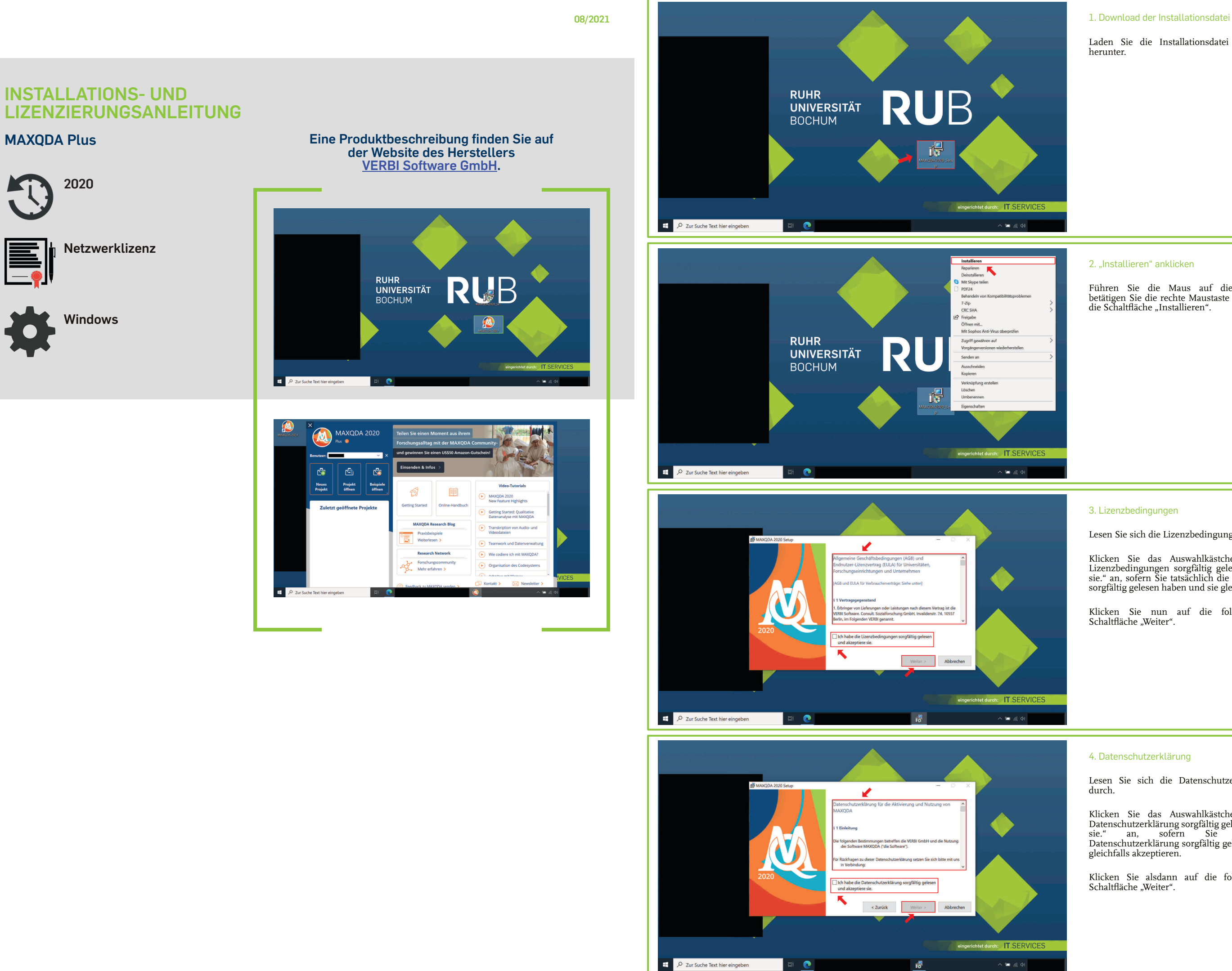

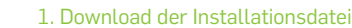

Laden Sie die Installationsdatei per Downloadlink herunter.

# 2. "Installieren" anklicken

Klicken Sie das Auswahlkästchen "Ich habe die Lizenzbedingungen sorgfältig gelesen und akzeptiere sie." an, sofern Sie tatsächlich die Lizenzbedingungen sorgfältig gelesen haben und sie gleichfalls akzeptieren.

Klicken Sie nun auf die folglich freigegebene Schaltfläche "Weiter".

# 3. Lizenzbedingungen

Lesen Sie sich die Lizenzbedingungen sorgfältig durch.

Klicken Sie das Auswahlkästchen "Ich habe die Datenschutzerklärung sorgfältig gelesen und akzeptiere sie." an, sofern Sie tatsächlich die Datenschutzerklärung sorgfältig gelesen haben und sie gleichfalls akzeptieren.

Klicken Sie alsdann auf die folglich freigegebene Schaltfläche "Weiter".

 $\frac{1}{2}$ 

# 4. Datenschutzerklärung

Lesen Sie sich die Datenschutzerklärung sorgfältig durch.

### 5. Installationspfad

Geben Sie den entsprechenden Installationspfad an, sofern Sie den vorgegebenen ändern möchten.

Klicken Sie die Schaltfläche "Installieren" an.

Sie werden unter Umständen danach gefragt, ob Sie zulassen möchten, dass durch das folgende Programm Änderungen an Ihrem Gerät vorgenommen weden. Klicken Sie folglich (nach Eingabe eines Administratorbenutzernamens und des zugehörigen Kennworts) die Schaltfläche "Ja" an.

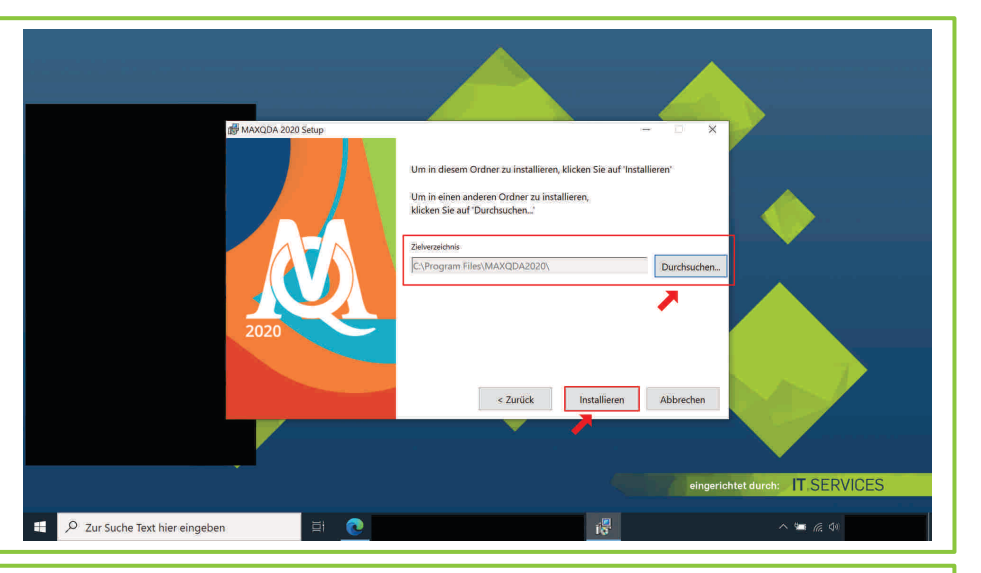

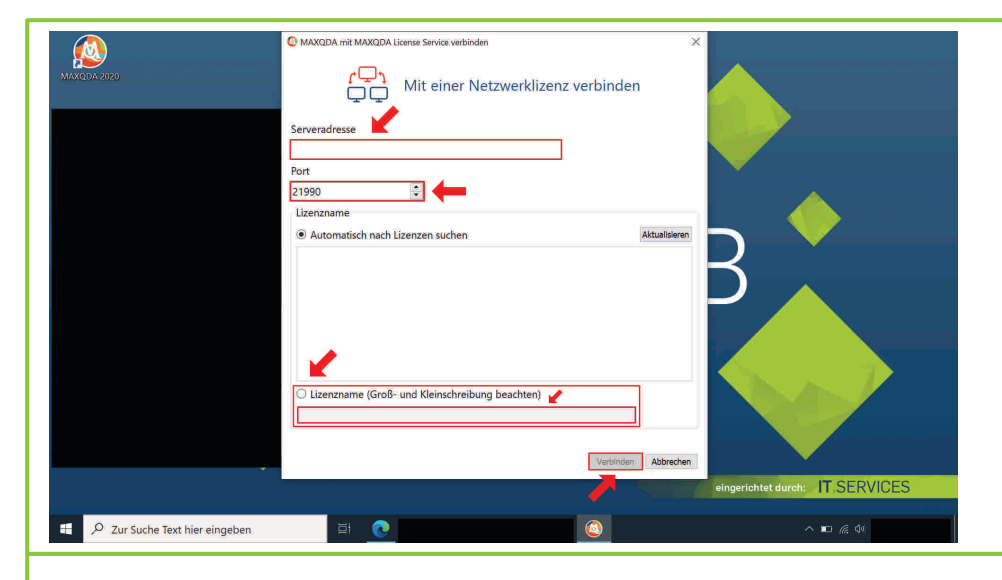

Klicken Sie das Auswahlkästchen "MAXQDA 2020 starten" an.

Klicken Sie im Anschluss auf die Schaltfläche "Fertig stellen".

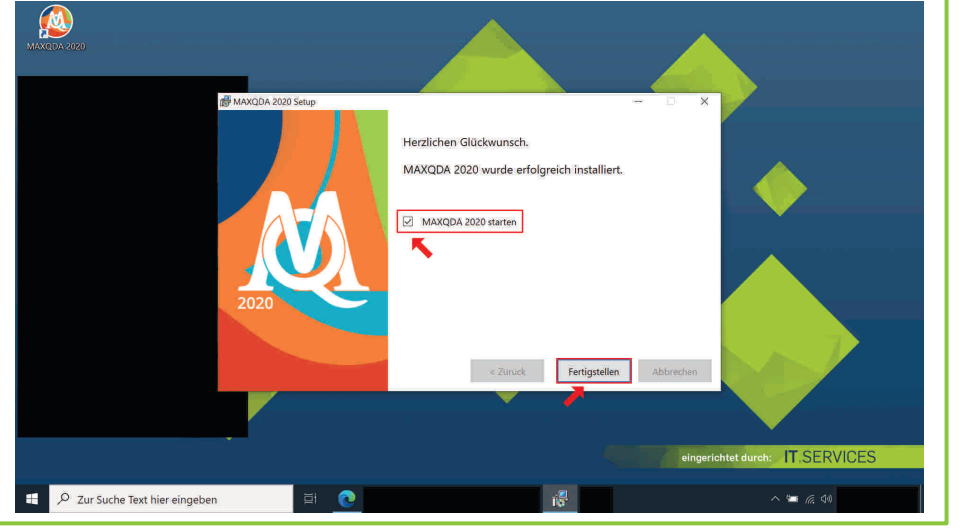

#### 8. "Mit einer Netzwerklizenz verbinden" anklicken

## 6. Installationsvorgang

Klicken Sie auf das Optionsfeld "Mit einer Netzwerklizenz verbinden".

9. Name des Lizenzservers eingeben; Port angeben; "Lizenzname [...]" auswählen und Lizenzname eingeben; "Verbinden" anklicken

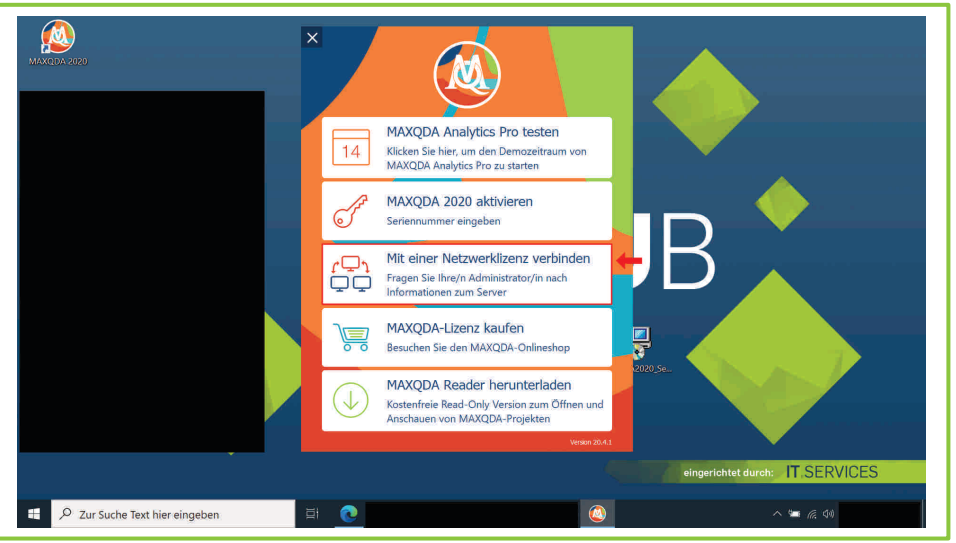

Warten Sie, bis der Installationsvorgang abgeschlossen ist.

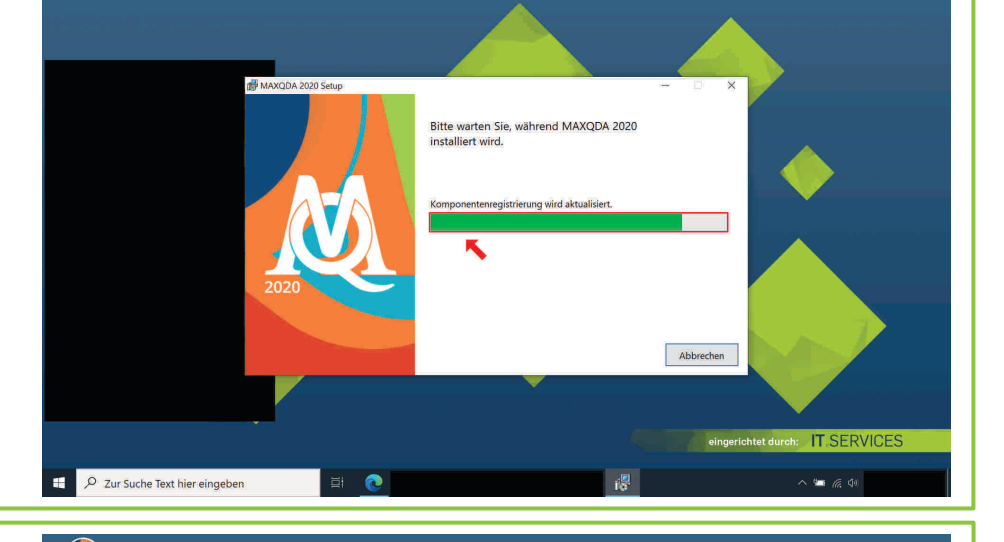

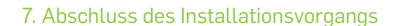

Tragen Sie nun in das Textfeld "Port" folgende Zahlenreihe ein, falls nicht bereits voreingetragen:

Klicken Sie auf das Auswahlkästchen "Lizenzname [...]" und geben Sie den Lizenznamen, welchen wir Ihnen mit dem Lizenzservernamen bereits per E-Mail zugesandt haben, in das entsprechende Textfeld ein.

Klicken Sie zuletzt die Schaltfläche "Verbinden" an.

**Hinweis:** Stellen Sie sicher, dass Ihr Gerät (via VPN-Tunnel) mit dem Netzwerk der Ruhr-Universität Bochum verbunden ist.

Geben Sie den Namen des Lizenzservers, welchen wir Ihnen bereits per E-Mail zugesandt haben (Absender: its-helpdesk@ruhr-uni-bochum.de), in das Textfeld "Serveradresse" ein.

*21990*

**Sie können nun die Software nutzen.**

Bei **Fragen und Problemen** können Sie sich an unseren Helpdesk wenden: **[its-helpdesk@ruhr-uni-bochum.de](mailto:its-helpdesk@ruhr-uni-bochum.de)**